# **LDAP Authentication**

# <span id="page-0-0"></span>**LDAP Authentication**

To setup an LDAP server for authentication, you must perform the following three procedures:

- [LDAP Authentication](#page-0-0)
	- [Configure the LDAP Server:](#page-0-1)
		- **[LDAP Schema Example](#page-0-2)**
	- [Creating a LDAP User:](#page-0-3)
		- [Test the LDAP Server](#page-0-4)
	- <sup>o</sup> [Configure ProVision for LDAP Authentication](#page-1-0)

# <span id="page-0-1"></span>**Configure the LDAP Server:**

Configuring the LDAP server involves ((adding the schema)) and adding LDAP users / groups to the server:

### <span id="page-0-2"></span>**LDAP Schema - Example**

```
attributetype (1.3.6.1.4.1.5023215.2.3.21 NAME 'sixConnGroup' SYNTAX 1.3.6.1.4.1.1466.115.121.1.15 ) 
objectclass ( 1.3.6.1.4.1.5023215.2.4.2 NAME 'sixConnectPermissionsV2' DESC '6Connect Permissions Object v2' 
SUP top AUXILIARY MUST ( sixConnGroup ) )
```
# <span id="page-0-3"></span>**Creating a LDAP User:**

SSH into your openLDAP server and create a new 'ldif' file. Example:

```
dn: cn=JoeSmith,ou=people,dc=6connect,dc=com
cn: JoeSmith
sn: JoeSmith
objectclass: top
objectclass: person
objectclass: sixConnectPermissionsV2
sixConnGroup: "Global Admins"
sixConnGroup: "IT Engineering"
sixConnGroup: "Sales"
sixConnGroup: "Customer Admin"
userPassword: testpass
```
 To create a new user, make a new ldif file and change all instances of "JoeSmith" to whatever username you wish to create and update the password. Keep all of the object class definitions as listed above. Add a sixConnGroup declaration for each ProVision user group a user is in.

After the file is created, run the following command to add the new user to LDAP server:

ldapadd -h [SERVER] -x -f [LDIF FILE] -D [ROOTDN] -w [ROOT PW] -v

#### Example:

 ldapadd -h localhost -x -f 6connect.ldif -D "cn=Manager,dc=6connect,dc=com" -w secret -v 

The user will now be active in openLDAP and can be used to login to ProVision.

### <span id="page-0-4"></span>**Test the LDAP Server**

To query the LDAP server, run the following command on any server which has openLDAP enabled:

ldapsearch -b [BASE] -h [IPADDRESS] -D [DOMAIN] -w [PASSWORD] [USER] 

Note: We have not been able to use a v6 address at with this tool, even though multiple sources say it should work.

At the end of the command where [USER] is specified, user or groups can be used (in LDAP format) to query.

#### **Example:**

ldapsearch -b "dc=6connect,dc=com" -h 50.240.195.129 -D "cn=Mayor,ou=people,dc=6connect,dc=com" -w testpass "cn=MajorMiner"

## <span id="page-1-0"></span>**Configure ProVision for LDAP Authentication**

To configure the use of LDAP authentication with ProVision, follow the steps below.

- Log into 6connect ProVision
- Go to Admin -> General Settings -> Authentication
- Click the LDAP Enable checkbox.
- Fill in the hostname or ip address, authentication port, LDAP Security, Auth DN, and Fetch DN.

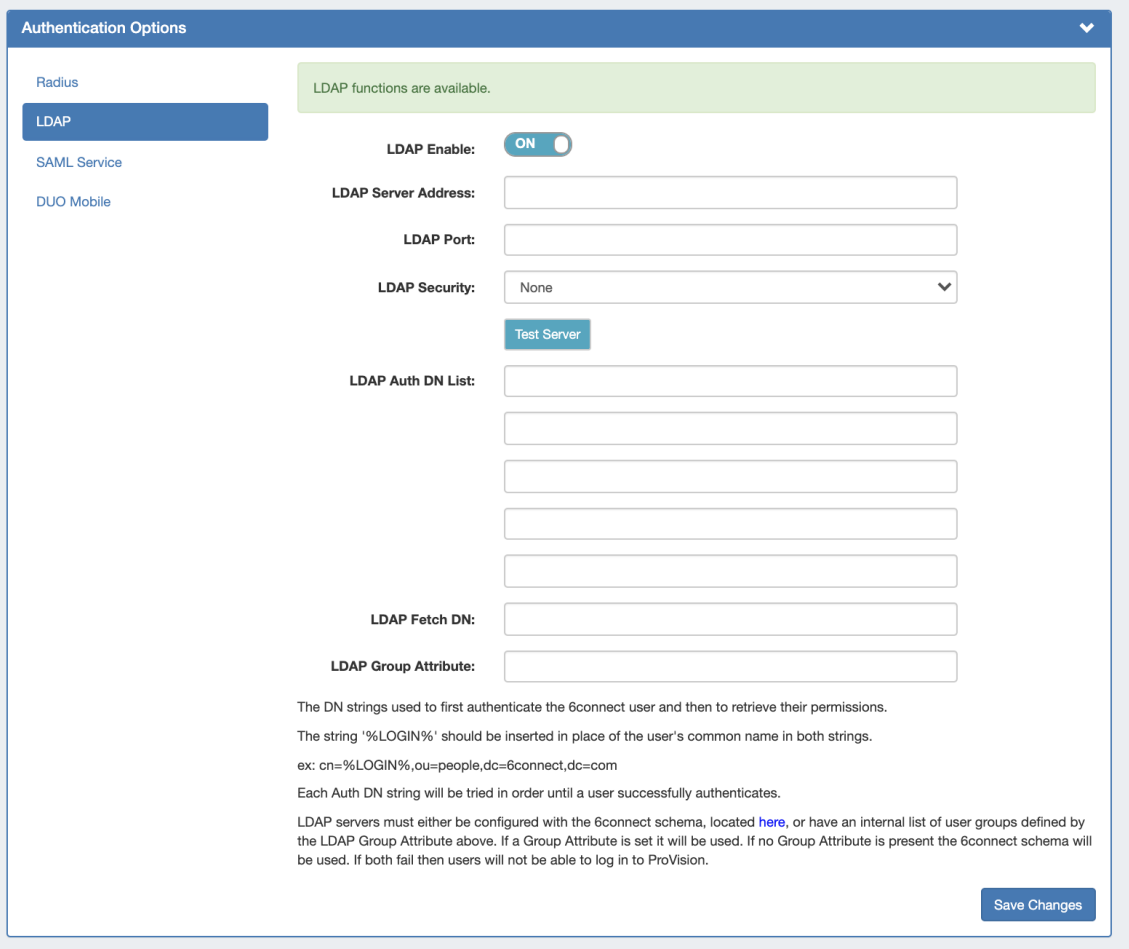

Example values in this case would be:

LDAP Enable: (Checked)

LDAP Server Address: 52.240.195.12

LDAP Port: 389 ( or SSL/TLS port is 636)

#### LDAP Security: None

LDAP Auth DN: cn=%LOGIN%,ou=people,dc=6connect,dc=com

LDAP Fetch DN: cn=%LOGIN%

## **Setting default login authentication options**

In the login screen, you would select the authentication method from the dropdown. If you like, you can set the default login option in the following way:

Go to the /data/globals.php and open in vi (or other editor). Add in the following text as the last line of the file (before the closing ?>)

define('DEFAULT\_LOGIN\_TYPE', 'radius');

Acceptable values are "local", "radius" and "ldap". If this line is not present in globals.php, the default option is "local".

### **Using SSL encryption**

To use SSL encryption with LDAP, the ldap.conf file must be correctly configured on the ProVision server.

Typically, the LDAP configuration file is kept at "/etc/ldap/ldap.conf". Make sure the following line is present:

TLS\_REQCERT allow

and restart the webserver.